## MARV1 2010 1. päivän harjoitus **RESECTION ohjelman käyttö (Kohde 5)** Ilkka Korpela 20.5.2010

Tarkoitus on, että tallennat Muistokuusikossa tekemät suuntahavainnot RESECTION ohjelman ymmärtämään muotoon, ensin koeala-lomakkeelle, ja sieltä erilliselle tallennettavalle lomakkeelle ja lasket suuntimiesi puiden paikat. RESECTION "syö" määrämuotoista ASCII dataa ja on pikkutarkka muodon suhteen,

Pura ensin RESECTION-ohjelman ZIP-paketti harjoituksen kotisivulta koneen c:\data\ folderiin. Koealan 7A (Muistokuusikko) XLS-koealalomake löytyy http://www.helsinki.fi/~korpela/MARV1\_2010/Ala7/ -folderista, kopioi se itsellesi ja käytä apuna.

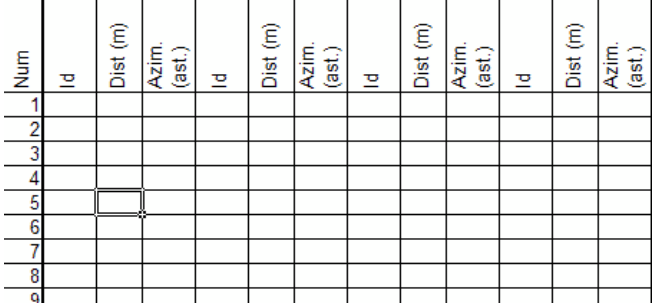

**Kuva 1.** Täytä solut **ID**, **Dist** ja **Azim** puille (Num), jotka suunnit. Laita puuttuvan Dist- havainnon merkiksi "-99". Copy-pastea kuvassa 1 näkyvät sarakkeet tyhjälle xls-lomakkeelle. (kts. myös Hikihelmi luku "4. Kartan valmistus"). ASCII tiedoston voi tehdä myös muilla editoreilla, mutta tässä annetaan ohjeet Excehille. Havaintotiedostoa varten tarvitaan sarakkeet **A**-S:

- **A**: koealan numero 1-7,
- **B**: paikannettavan puun/kohteen numero.
- **C**: puulaji (ei merkityksellinen)
- **D**: kiintopisteiden lukumäärä, lähtökohtaisesti "4". mutta voi olla 1-5.
- **E**: Kiintopisteen n:o (puu, johon tähdättiin)
- **F**: Havaittu etäisyys (m)
- **G**: Havaittu atsimuutti (bussolisuunta, asteina)

 ${H-I, K-M, N-P, Q-S} = {E-F}.$ 

Resection ohjelma varautuu aina viiteen kiintopisteeseen, joten jos viidettä, neljättä tai kolmatta ei ole, niiden puuttuvat (ID, Dist, Azim) tiedot laitetaan viimeisille sarakkeille, **loppuun**, arvoilla "-99". Sarakkeiden kokonaislukumäärä on aina 19 eli sarakkeet A:S  $Kuva 2$ ).

Tallenna Text (Tab delimited) (\*.txt) -muodossa; esim. "c:\data \Ryhma\_#\_suuntimat.txt". Vaihda tietokoneesi asetukset s.e. desimaalierotin on piste ja sarake-erotin on pilkku. Näin, koska Resection ohjelma on huonosti kirjoitettu. Start | Settings | Control Panel | Regional and language options | "Customize" => Kohdat "Decimal symbol" ja "List separator"

Aja ohjelma c:\data\resection.exe 1) File | Open photogrammetric map  $(c:\data\marv1_2010_trees.txt)$ 2) File | Open field observations (#\_suuntimat.txt) 3) File | Calculate positions

Tarkastele ASCII-tiedostosta tuloksia: C:\DATA\results.txt. Osa tuloksista tulee myös ohielman pääikkunaan. Katso Hikihelmestä, mitä kaikkea results.txt pitää sisällään, konsultoi assaria ja Hikihelmeä. Vertaa saamiasi XY-koordinaatteja tiedostossa marv1\_2009trees.txt oleviin fotogrammetrisiin mittauksiin.

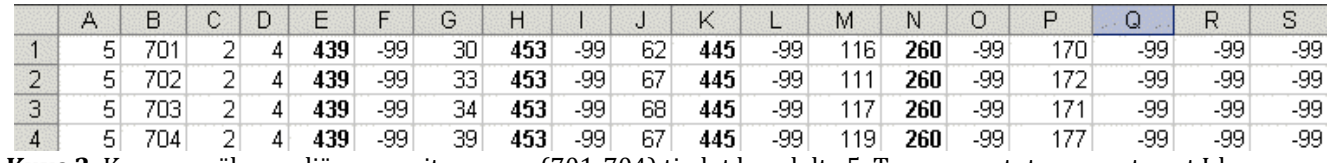

**Kuva 2.** Kuvassa näkyy neljän suunnitun puun (701-704) tiedot koealalta 5. Tummennetut numerot ovat Idsarakkeesta eli kiintopisteiden numeroita.

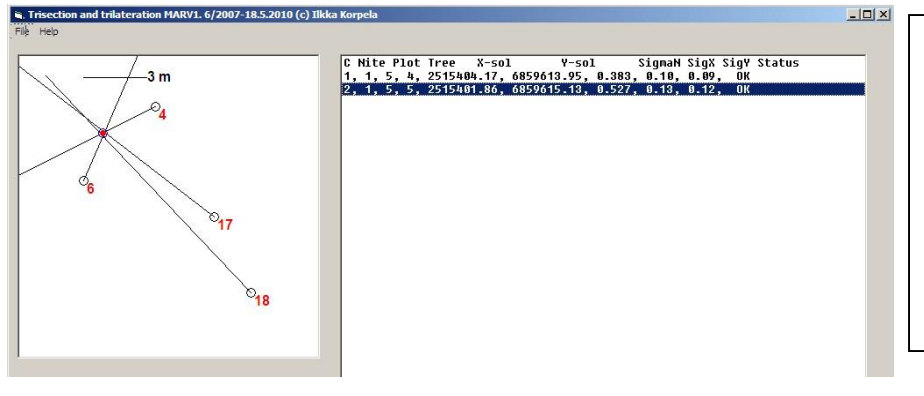

Kuva 3. RESECTION ohjelman tulosikkunassa on rivi per paikannettu puu, ja riviä Dbl-klikkaamalla saa kartalle havainnot ennen tasoitusta (ilmakuvapuiden paikat ja niiltä otetut suunnat suorina). Alkuarvaus ja tasoitettu ratkaisu piirretään ympyröinä. Kartan koko määräytyy ilmakuvapuiden mukaan, eikä ratkaisu välttämättä mahdu kartalle. jos on tehty virheitä.